## Valable pour AbulÉdu PLM

Certaines différences (visuelles) peuvent apparaître selon que vous utilisez la version PRO ou la version PLM. Mais dans l'ensemble, l'utilisation du webadmin se fait de la même manière.

## **Graver l'ISO d'AbulÉdu**

De nombreuses installations échouent à cause d'un CD mal gravé.

Ces erreurs sont sources de pertes de temps car l'installeur peut être tenté d'incriminer son matériel et de poser des questions sur les listes de diffusion avant de s'être assuré de la qualité de sa gravure.

Une étape essentielle pour éviter ce genre de problème est la vérification de l'image ISO téléchargée et gravée.

## **1) Vérification de l'iso**

Il faut vérifier l'image iso avec sa somme de contrôle sous Windows© et GNU/Linux

C'est possible grâce au MD5sum ou "sommes de contrôles".

Le fichier contenant la somme de contrôle est téléchargeable dans le même dossier que l'ISO de la PLM et se présente sous la forme d'une série de chiffres et de lettres, par exemple :

- e6fd1e07feb9732c52cb55714ad2fe36 abuledu\_plm\_1.0.iso

La somme obtenue par l'usage d'un logiciel de calcul de somme doit être identique à celle présente sur le site de téléchargement.

- Sous Windows, un article sur Framasoft recommande l'usage de [WxChecksums](http://wxchecksums.sourceforge.net/mainpage_fr.html) qui permet de vérifier ces sommes de contrôles très aisément, à la fois sous Windows© et GNU/Linux.
- Sous GNU/Linux, l'usage de la ligne de commande est également possible.

Si les deux sommes de contrôle (calculées et indiquées au départ) sont égales, vous pouvez graver votre CD, votre image ISO est bonne !

Attention, il faut toutefois veiller à graver votre CD comme une image ISO et non le fichier .iso . Reportez vous aux options de votre logiciel de gravage.

De plus il faut privilégier les CD-R aux CD-RW qui sont moins fiables et peuvent comporter plus d'erreurs.

## **2) Graver l'image iso**

Sous Windows©

Il existe de nombreux programmes de gravure sous Windows©, ils sont tous capables de graver un

CD-rom de type CD-R 700 Mo à partir du fichier .iso que vous venez de télécharger.

Depuis peu, avec Windows XP©, l'utilisation de logiciel d'archivage comme Winrar modifie votre Windows© et provoque une mauvaise association de fichier, faisant croire à votre Windows© qu'un fichier de type \*.iso est une archive associée à Winrar, d'où des gravures de fichiers corrompus.

Pour éviter cela (évitez le double-clic sur ce fichier), quand vous avez téléchargé votre iso, puis vérifié sa signature de contrôle, lancez votre logiciel de gravure, insérez le CD-R vierge.

Demandez à votre logiciel de gravure de graver à partir d'une iso, choisissez le dossier contenant l'iso téléchargée et validez, la gravure se fera dans de bonnes conditions et vous obtiendrez un CD-R d'installation conforme.

Sous GNU/Linux

Lancez le logiciel K3b par exemple, allez dans le menu **outils** et prenez **graver une image de CD**, avec l'icône dossier, choisissez le dossier contenant l'iso téléchargée et validez, la gravure se fera dans de bonnes conditions et vous obtiendrez un CD-R d'installation conforme.

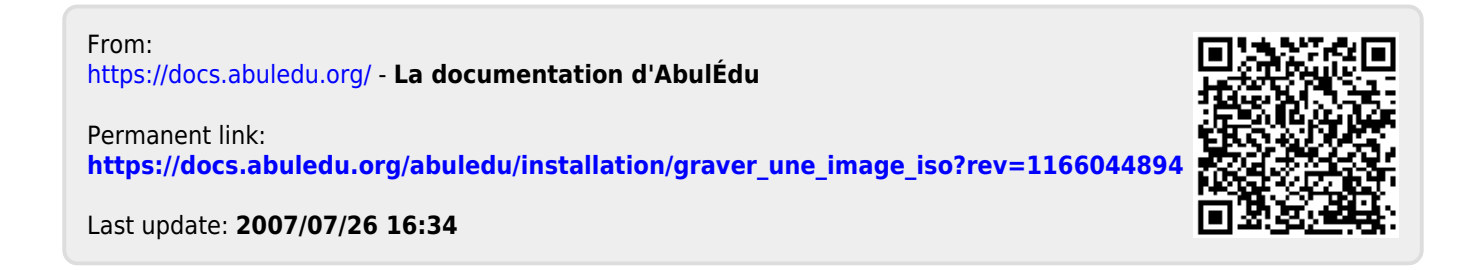